# $MOOG$ - $PD32$

## PROGRAMADOR DE PARISON

## MANUAL DO USUÁRIO

INDICE

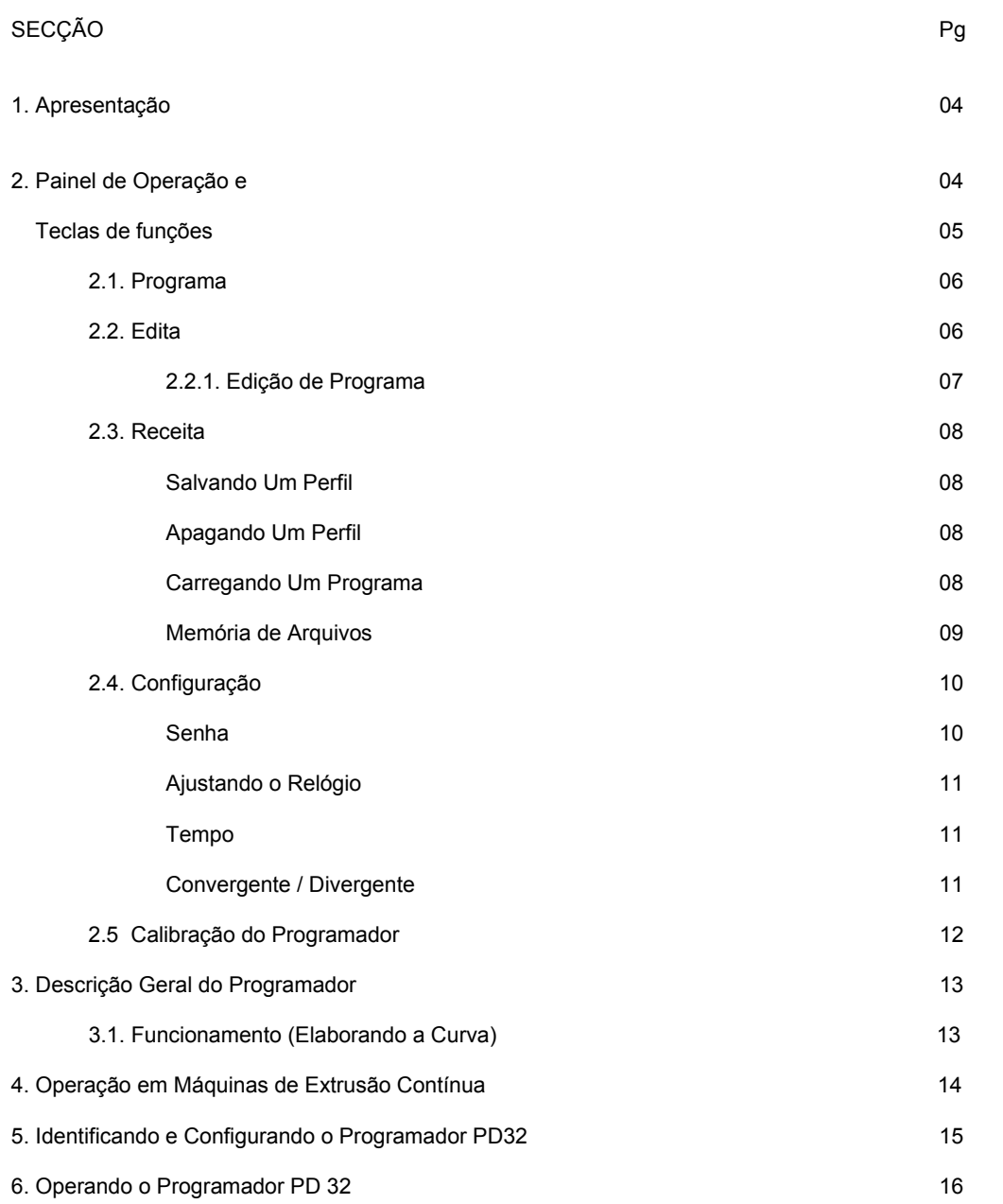

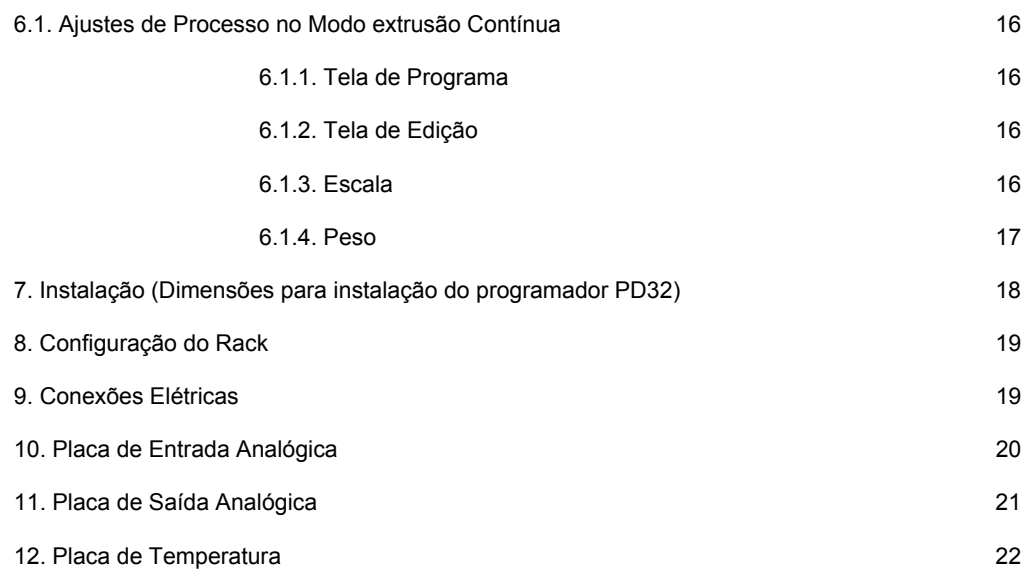

#### **1. Apresentação**

 O programador de parison MOOG PD32 foi concebido para ser utilizado tanto em máquinas de sopro por extrusão contínua quanto em máquinas de sopro por acumulação. Pode ser utilizado com transdutores de posição DCDT e servoatuadores com eletrônica integrada MOOG. De fácil operação, o programador PD32 proporciona ao usuário, a otimização da espessura da parede do parison, com as seguintes vantagens:

- **Economia de resina** – resultado da distribuição homogênea de material.

- **Aumento de produtividade** – com a redução de material, o tempo de resfriamento será menor, reduzindo o tempo de ciclo da máquina.

- **Melhoria na qualidade** – o produto resulta mais leve e resistente, com eliminação de rejeitos, resultado da distribuição do material, feita com alta repetibilidade garantida pelo servo-controle em malha fechada.

 Com o programador de parison MOOG PD32 o usuário dispõe de um equipamento que pode ser operado com segurança e rapidez sem exigir treinamento especial do operador.

### **2. Painel de Operação e Teclas de Funções:**

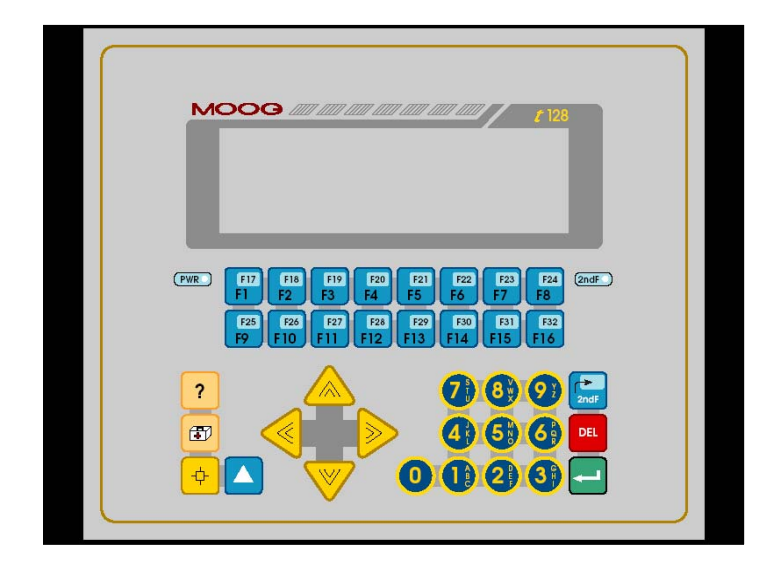

### N Y Y

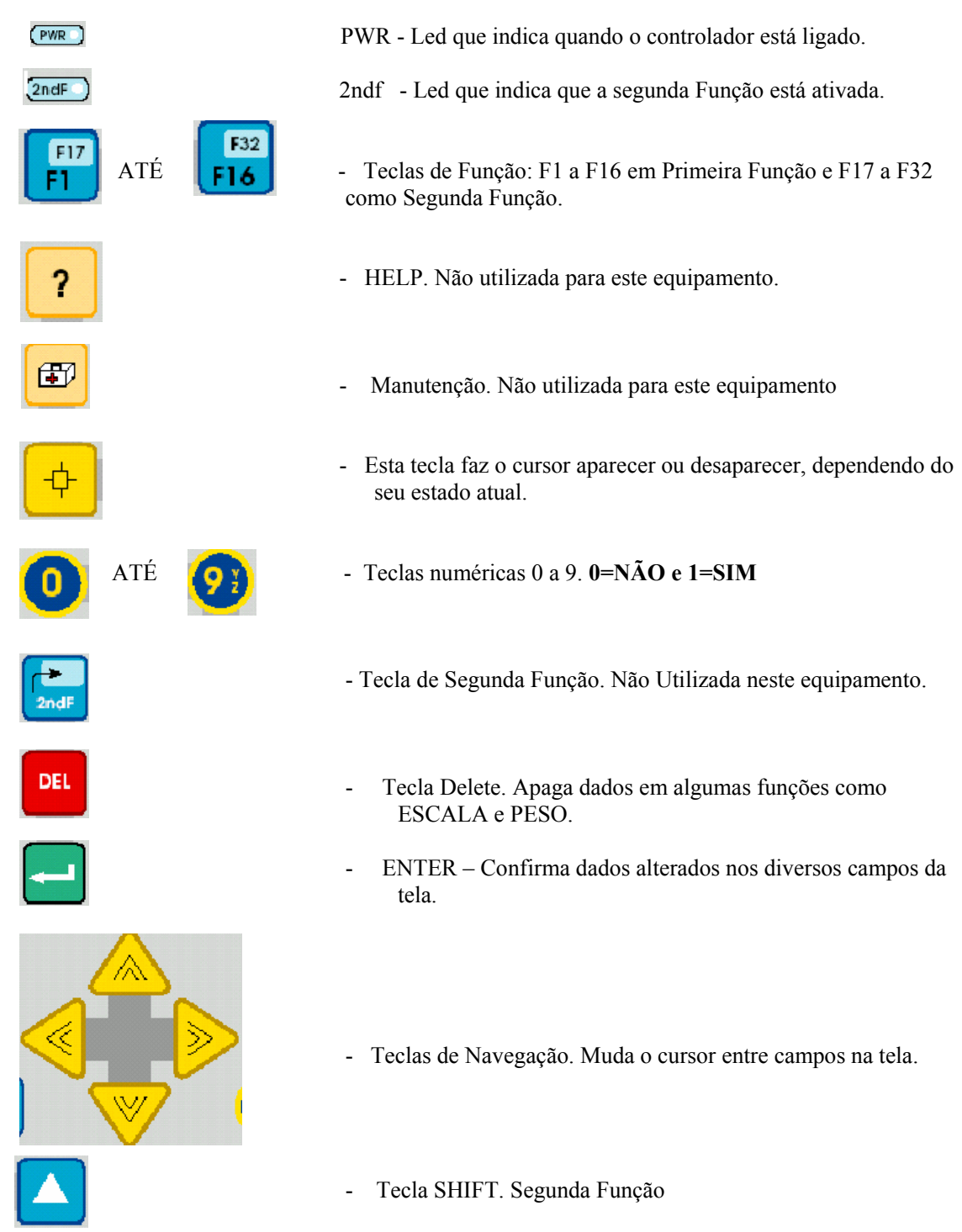

### **2.1. Programa:**

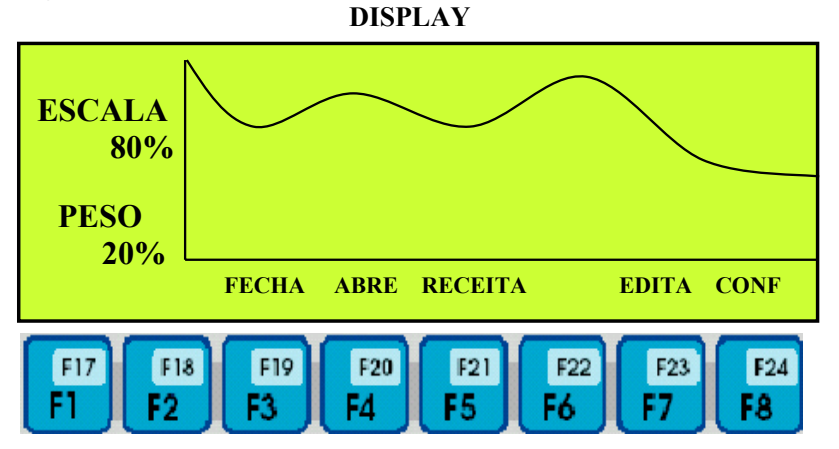

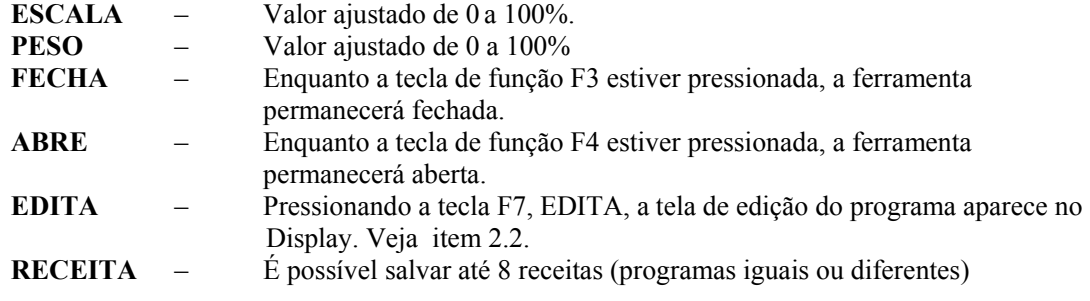

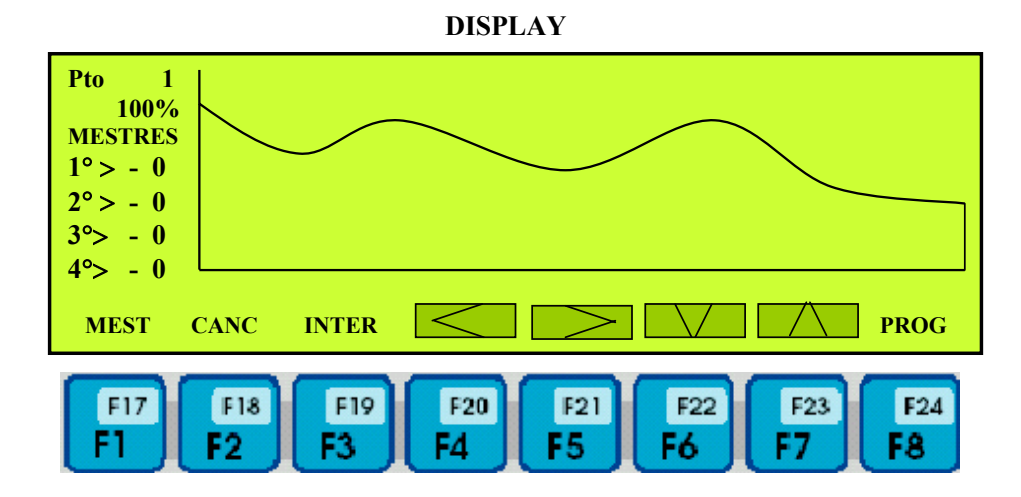

### **2.2. Edita:**

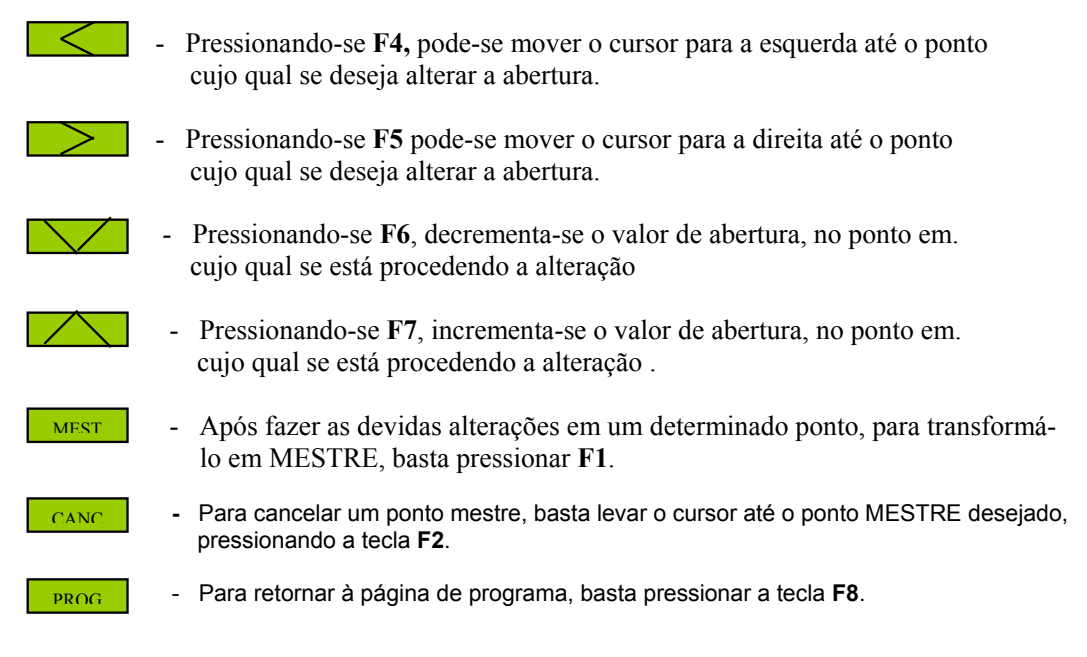

### **2.2.1 Edição De Programa:**

Quando ligamos o programador, a tela do item 2.1, PROGRAMA, é mostrada. Para editarmos um programa, devemos pressionar a tecla de função **F7**, EDITA. Quando pressionamos a tecla **F7**, EDITA, a página de edição de programa aparece no display.

Posicione o cursor em qualquer ponto de programa, por exemplo o número 5. Para alterar o valor deste ponto, basta pressionar as tecla **F7** para incrementar a abertura da ferramenta ou, **F6** para decrementar a abertura da ferramenta. Uma vez definido o valor desejado para este ponto, cujo número é mostrado no campo de indicação de porcentagem, ao lado do gráfico do programa, deve-se optar pela transformação do ponto alterado em Mestre, ou não. Para isto, basta pressionar a tecla de função **F1,**  MEST. Se o ponto escolhido for transformado em MESTRE, a partir deste momento, este ponto será referência para interpolação do programa e ele ficará sendo mostrado no display da seguinte

### maneira: **1<sup>°</sup>> - 5.**

Continuando a edição do programa, pressionando-se a tecla **F5** podemos levar o cursor até o próximo ponto a ser alterado. Por exemplo, se escolhermos o ponto 8 para ser alterado, devemos repetir o procedimento descrito acima, então, ao escolhermos este ponto como mestre, teremos seu posicionamento no display da seguinte maneira: **2**°>  **8.** 

Podemos escolher mais dois pontos como mestre, por exemplo o ponto 16 e o ponto 30. Suas posições no display serão respectivamente **3**°>  **16** e **4**°>  **30.** 

Neste processo, selecionamos quatro pontos mestres, sobre os quais, a interpolação será realizada. Para completarmos a edição do programa, devemos pressionar a tecla de função **F3**, INTERPOLA.

Se por acaso, for necessário escolher um outro ponto mestre, será necessário que se escolha um dos pontos mestres já selecionados para ser excluído, uma vez que o programador pode assumir no máximo, quatro pontos mestres.

Para excluirmos um ponto mestre, devemos, na tela de Edição de Programa, levar o cursor até o ponto que se deseja excluir e pressionar a tecla **F2**, para então selecionar um outro ponto mestre que o substituirá. O equipamento alocará os pontos mestres em ordem crescente, automaticamente. Lembre-se que os pontos 1 e 32 já são mestres, independentemente da sua escolha.

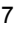

#### **2.3. Receita:**

Pressione a tecla **F8** na tela de PROGRAMA, então, acessando a tela de CONFIGURAÇÃO, entre com a senha de Supervisor (Ver Pág.10 SENHA). Pressione ENTER. Pressione **F1** e retorne ao PROGRAMA. Na tela de PROGRAMA, pressione a tecla **F5,** então a tela de RECEITA é mostrada, como na figura abaixo:

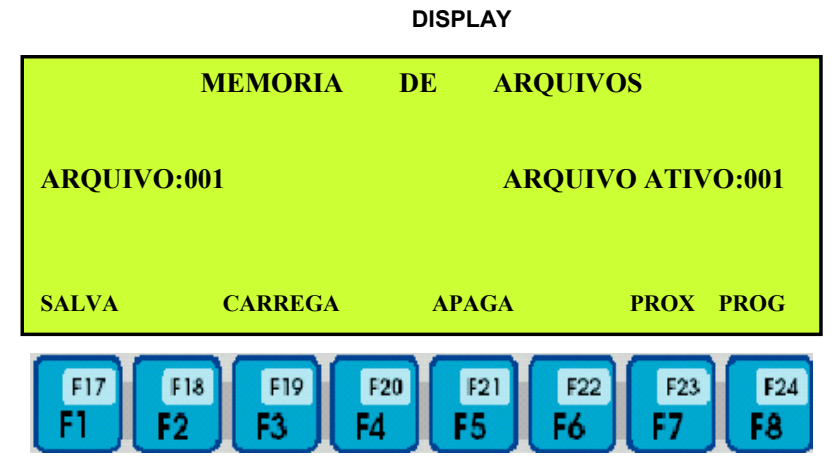

Ao realizar uma alteração na tela de PROGRAMA, esta alteração é imediatamente aceita pelo equipamento, porém se por alguma razão o programa for apagado, antes de ter sido salvo, os dados se perderão.

**Salvando Um Perfil:** Após a elaboração de um programa, para salvá-lo basta seguir o seguinte procedimento:

Na tela de PROGRAMA, pressione **F8**, CONF. Entre com a Senha de Supervisor no campo SENHA. A indicação L3 será mostrada ao lado deste campo. Retorne à página de PROGRAMA, pressionando **F1**, então, pressione **F5**, RECEITA.

Digite um número qualquer, com três algarismos (EX:001), no campo ARQUIVO:XXX, em seguida pressione ENTER e **F1**, SALVA.

O perfil editado na tela de CONF. e mostrado na tela de PROGRAMA está salvo no ARQUIVO número 001.

#### **Apagando Um Perfil:**

Na tela de PROGRAMA, pressione **F8**, CONF. Entre com a Senha de Supervisor no campo SENHA. A indicação L3 será mostrada ao lado deste campo. Retorne à página de PROGRAMA, pressionando **F1**, então, pressione **F5**, RECEITA.

No campo ARQUIVO, digite o número do programa ou perfil a ser APAGADO, por exemplo 001. Então, pressione ENTER e **F5**, APAGA.

Após apagar o programa, ou perfil, não haverá mais possibilidade de recuperá-lo.

**Carregando Um Programa:** O programador tem a possibilidade de armazenar até 8 perfis de programação.

Na tela de PROGRAMA, pressione **F8**, CONF. Entre com a Senha de Supervisor no campo SENHA. A indicação L3 será mostrada ao lado deste campo. Retorne à página de PROGRAMA, pressionando **F1**, então, pressione **F5**, RECEITA.

#### N 10OC

Digite o número correspondente ao arquivo cujo qual se deseja carregar, por exemplo 001. Em seguida pressione ENTER e **F3**, CARREGA. Caso o arquivo não exista, a mensagem "Arquivo Não Existente" será mostrada na tela. Repita a operação com um número de arquivo válido.

**Memória De Arquivos:** Pressione a tecla **F7**, PRÓX . A seguinte tela será mostrada:

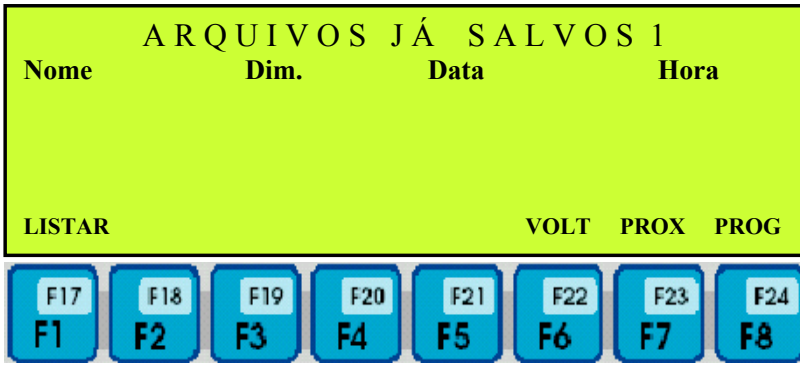

Então, pressione **F1**, LISTAR e os arquivos disponíveis serão mostrados da seguinte forma:

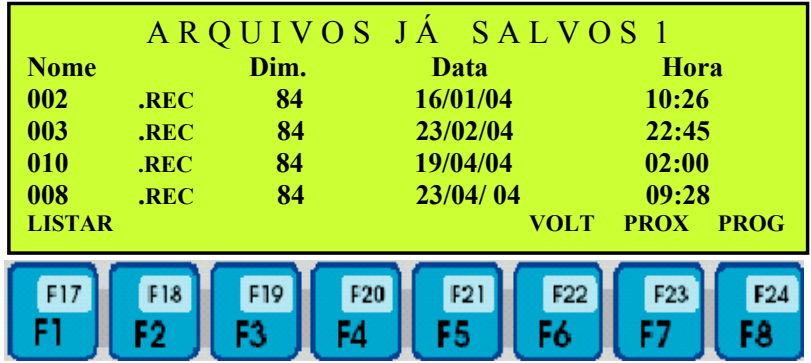

Para retornar para a página de MEMÓRIA DE ARQUIVOS, pressione **F6**, VOLT.

Para ir adiante e verificar a página ARQUIVOS JÁ SALVOS 2, pressione a tecla **F7** PROX. Para esta opção, uma página semelhante à ARQUIVOS JÁ SALVOS 1 será mostrada, com opções idênticas.

Lembramos que cada página de arquivos já salvos, permite o armazenamento de 4 perfís, totalizando oito programas.

### **2.4. Configuração:**

Ao ser pressionada a tecla F8 (CONF), na tela de Programa a seguinte tela será mostrada no display

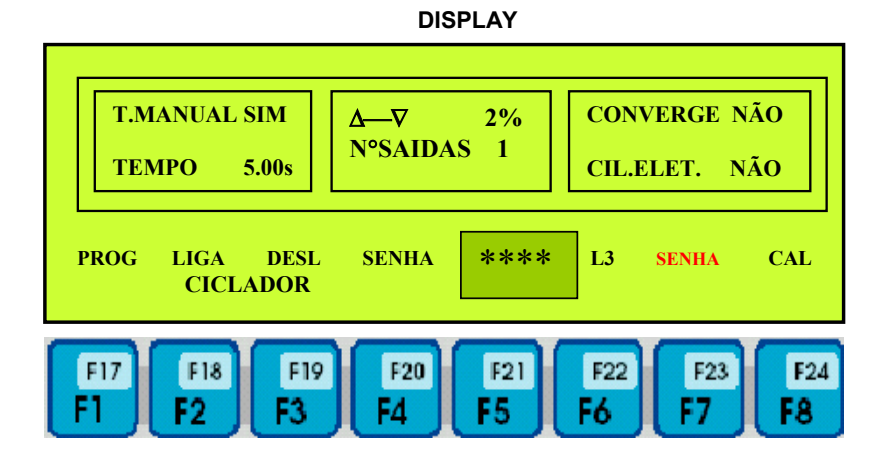

**Usar as teclas de navegação para atingir os diversos campos desta tela:** 

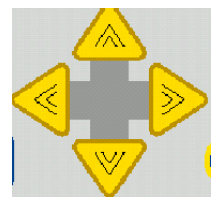

**CICLADOR** - Para fazer o programador ciclar sem a necessidade de entrar com o sinal de início externo, basta, na tela de CONFIGURAÇÃO, selecionar LIGA, pressionando-se a tecla **F2** onde está identificado como CICLADOR. Para que o programador entre em ciclo com a máquina, pressionar **F3** DESLIGA.

**SENHA –** Ao ser energizado, o programador mostrará a tela de programa. Um aviso intermitente estará piscando na tela, solicitando que o operador digite o número da senha.

Quando ligado pela primeira vez, será necessário antes de iniciar a operação do equipamento, entrar na tela de configuração, e setar no campo SENHA, o número 5555 (programada pela fábrica). Ao digitar este numero, aparecerá a palavra **SENHA** do lado esquerdo do campo CAL. Pressionar **F7 SENHA**, a seguinte tela será mostrada:

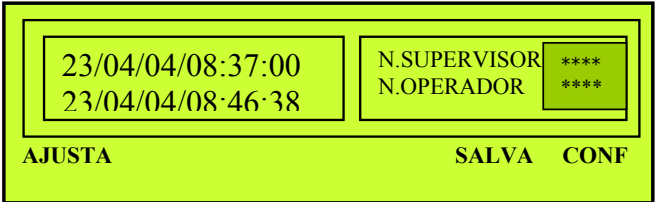

Manual do Usuário – PD32 10 **SENHA NIVEL SUPERVISOR:** Digite um número com 4 dígitos e a tecla **F7 SALVA.**  Este nível de senha permite acesso alteração em todos os dados em todas as páginas, sem restrição.

**SENHA NIVEL OPERADOR:** Digite um número com 4 dígitos, diferente da senha do SUPERVISOR e a tecla **F7** SALVA.

Este nível de senha permite acesso a todas as telas, mas as alterações permitidas serão apenas nos valores de PESO e ESCALA, na tela de PROGRAMA.

Para alterar as senhas, repetir a operação acima.

Para retornar ao PROGRAMA, pressionar a tecla **F1.** 

**LEMBRE-SE QUE APÓS ENTRAR COM A SENHA, O OPERADOR TERÁ 10 MINUTOS PARA ALTERAR DADOS NO EQUIPAMENTO. APÓS ESTE TEMPO, SERÁ NECESSÁRIO ENTRAR NOVAMENTE COM A SENHA. UM AVISO APARECERÁ NA TELA.**

#### **Ajustando o Relógio**

Para ajustar o relógio, utilize a mesma senha (5555) na página de CONFIGURAÇÃO. Após entrar com a SENHA, pressione **F7 SENHA**, então, digite na sequência, a data, composta de dia, mês e ano (xx/xx/xx); e em seguida digite a hora certa, composta de hora minutos e segundos (xx:xx:xx). Após acertar a data e a hora, pressione ENTER e em seguida **F1**, AJUSTA.

**T.MANUAL –** Define se o ciclo do programador será AUTOMÁTICO ou MANUAL. Para ajustar o programador para ciclo Automático, leve o cursor até o campo T.MANUAL e digite a tecla de número 0. Neste caso, o equipamento contará o tempo a cada novo ciclo da máquina, e atualizará o valor no campo TEMPO. Se este campo estiver ajustado para SIM, então, o programador ciclará com o tempo ajustado no campo TEMPO.

**TEMPO -** Este tempo está diretamente relacionado com o tempo de ciclo da máquina. Se T.MANUAL estiver NÃO, mostra o tempo de ciclo atual da máquina. Se T. MANUAL estiver em SIM, este tempo é fixo, pré ajustado pelo operador, de acordo com o tempo de ciclo da máquina.

**CIL.ELET -** Define se o programador atuará com cilindro com eletrônica integrada, que dispensa ajustes de Zero, Máximo e Ganho ou, se o programador irá operar com cilindro sem eletrônica integrada, o qual utilizará dois cabos, sendo um para servoválvula e outro para o transdutor de posição DCDT.

Pode-se, nesta tela também, configurar o tipo de ferramenta com a qual o programador irá trabalhar. Se colocarmos a palavra NÃO, digitando o número zero após selecionarmos o campo CONVERGE, então, a ferramenta selecionada será DIVERGENTE. Em caso de o número digitado ser 1 (SIM) no campo CONVERGE, então este será o tipo de ferramenta com o qual o equipamento irá trabalhar.

*CONVERGE – NÃO - FERREMENTA SERÁ DIVERGENTE* 

*CONVERGE – SIM - FERRAMENTA SERÁ CONVERGENTE*

#### **CONVERGENTE/DIVERGENTE**

Na tela de CONFIGURAÇÃO (CONF.) ajustar o tipo de ferramenta com a qual o programador irá trabalhar.

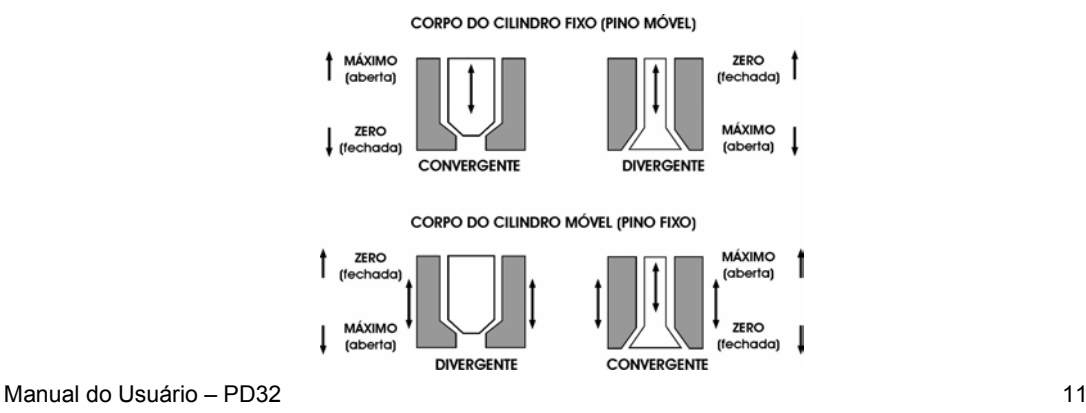

#### N 10OC

**2.5 Calibração do Programador :** No caso de o programador operar com servovocilindro sem eletrônica integrada, será necessário realizar a calibração do equipamento.

*Lembramos que para calibrar o equipamento, será necessário, em primeiro lugar, soltar o acoplamento mecânico entre macho e bucha no cabeçote da máquina. Em seguida, ligue a unidade hidráulica para que possa haver movimento do atuador quando solicitado.* 

Na tela de CONFIGURAÇÃO, ao selecionar CIL.ELT.NÃO, pressione **F8**, CAL. A seguinte tela será mostrada no display:

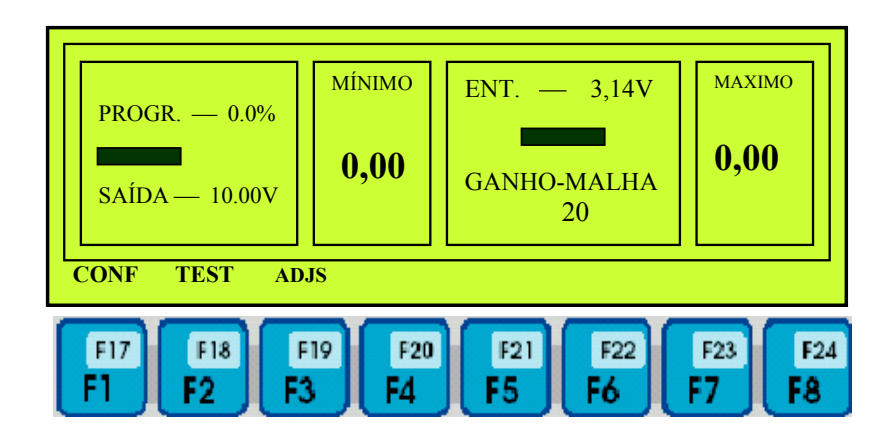

**TEST** –Pressionando-se a tecla **F2**, TEST, o programa ciclará uma única vez, sem receber o sinal de início, externo.

**AJUSTE –** Pressione a tecla **F3** ADJS, então, será mostrada no display a seguinte tela:

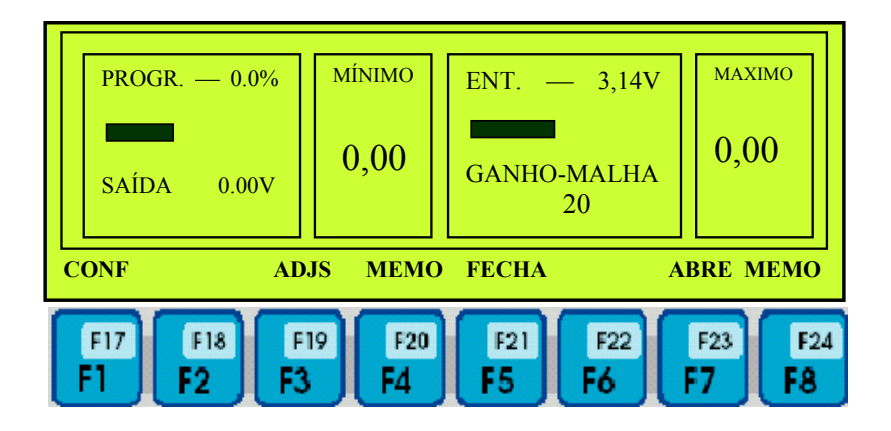

Pressione a tecla **F5**, FECHA. Nesta condição, a haste do cilindro se deslocará para a posição fechada. Após atingir esta posição, pressione a tecla **F4**, MEMO.

Pressione a tecla **F7**, ABRE. Nesta condição, a haste do cilindro se deslocará para a posição aberta. Após atingir esta posição, pressione a tecla **F8**, MEMO.

Pressione a tecla **F3** ADJS, para retornar para a tela anterior.

Ajuste o ganho da Malha, de maneira que a resposta do movimento da ferramenta seja rápido, porém sem oscilações.

Retorne para a tela de CONF, pressionando a tecla F1 e em seguida, retorne para a tela de PROGRAMA, pressionando a tecla F1, então coloque o valor ZERO em ambos os ajustes, de ESCALA e PESO.

ESTA CONDIÇÃO É NECESSÁRIA, ANTES DE SE FAZER O AJUSTE MECÂNICO. Agora, proceda ao ajuste mecânico, de maneira que se mantenha uma abertura mínima da ferramenta (macho em relação à bucha).

**SAÍDAS** - Pode-se determinar o número de saídas com o(s) qual (is) o programador irá trabalhar. Mínimo 1 saída e máximo 4 saídas

∆∇ - Campo para selecionar Incrementa/ Decrementa valores.

Ao selecionar um ponto de programa, pode-se escolher qual o passo com o qual os valores de cada ponto selecionado será incrementado ou decrementado. Por exemplo, se selecionarmos um valor de 2% neste campo, a cada toque da tecla, o valor correspondente ao ponto será incrementado ou decrementado em 2%, e assim por diante.

Para retornar ao PROGRAMA, pressionar a tecla de função **F8.**

#### **3. Descrição Geral Do Programador De Parison.**

#### **3.1. Funcionamento (Elaborando a Curva)**.

 A função principal de um programador de Parison é controlar a espessura da parede da mangueira de material plástico em alta temperatura( Parison ) durante o processo de extrusão, segundo um perfil previamente programado (Programa), conforme mostra a figura abaixo:

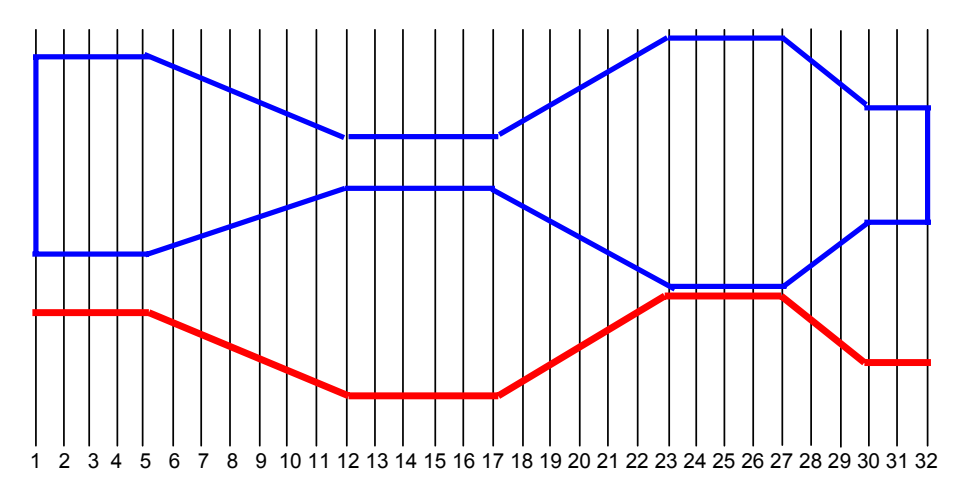

Para obter um controle preciso da espessura do parison, o programador controla a abertura do cabeçote através de um servo-controle de posição em malha fechada, conforme mostra o diagrama de blocos a seguir:

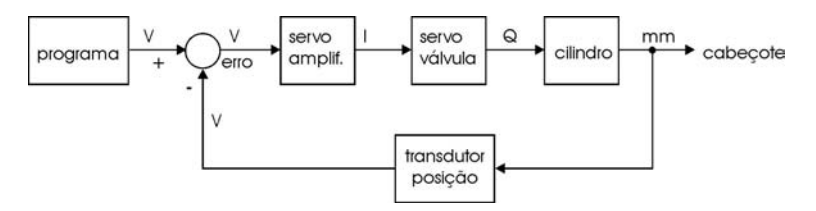

#### **4. OPERAÇÃO EM MÁQUINAS DE EXTRUSÃO CONTÍNUA.**

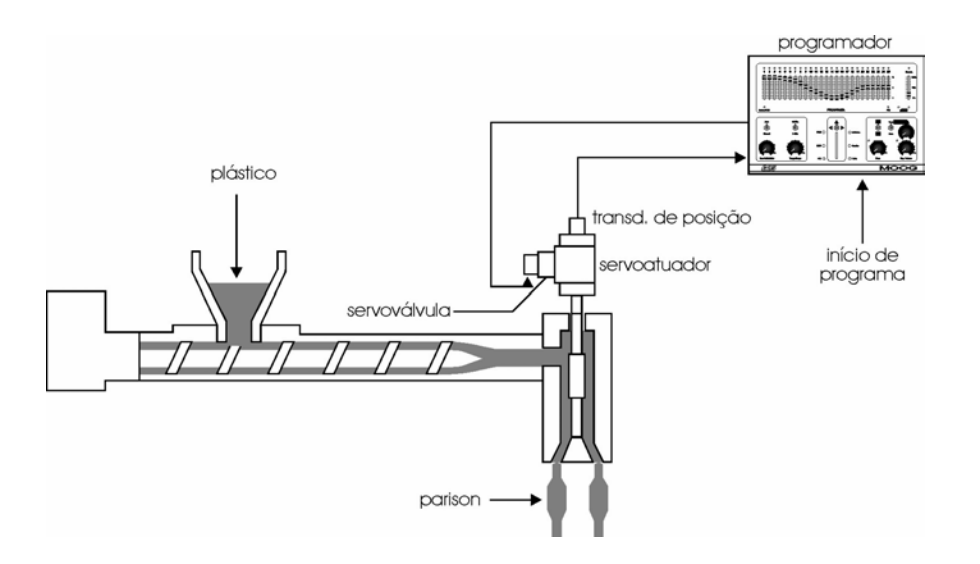

 Em uma máquina sopradora de extrusão contínua, o plástico (normalmente granulado) é introduzido, através de um alimentador, em um extremo da rosca extrusora, e, passa por resistências de aquecimento à medida que é extrudado, saindo plastificado no outro extremo da rosca.

A velocidade da rosca extrusora define o intervalo de tempo em que o parison alcança o tamanho desejado. Nesse momento, o molde fecha e uma faca aquecida corta o parison, fornecendo um sinal de início de programação para o PD32 e um novo ciclo é então iniciado e se repete indefinidamente.

Este processo é normalmente utilizado para fabricação de peças com volumes de até 5 litros. Apesar de ser possível a produção de peças maiores pelo processo de extrusão contínua, dependendo da capacidade da máquina.

Manual do Usuário – PD32 14

**Excluído:** ¶

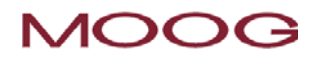

**5. Identificando e Configurando o Programador PD32.** 

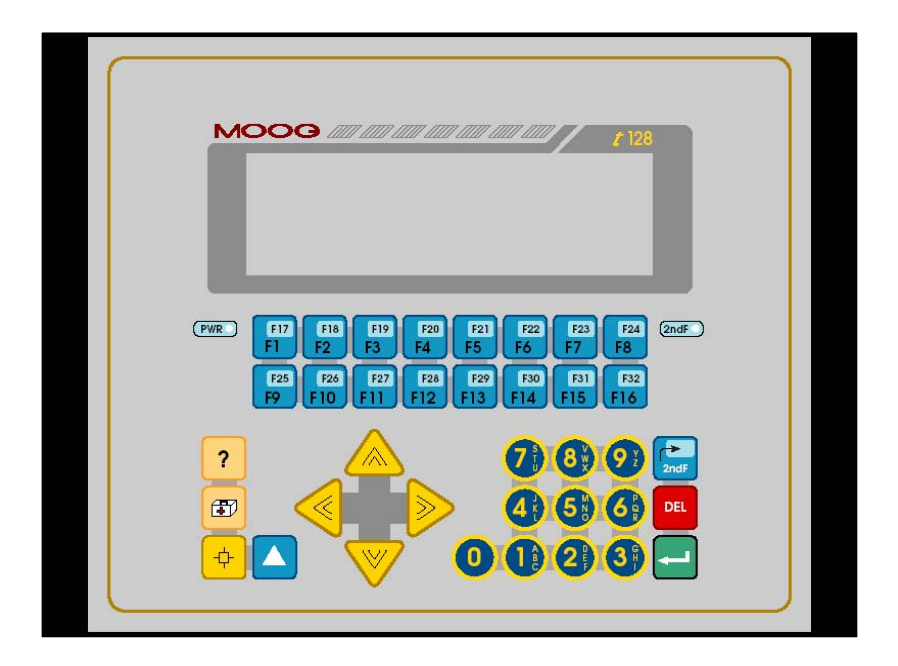

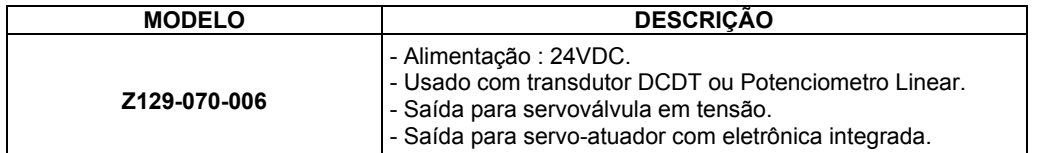

#### **6. Operando o Programador PD32**

#### **6.1. Ajustes De Processo no Modo Extrusão Contínua.**

#### **6.1.1.Tela de Programa.**

Ajusta-se os valores de Escala e Peso. Os valores podem variar entre 0 e 100%. Note que a soma dos dois valores não deve ultrapassar 100%. Neste caso, se tivermos por exemplo valores pré-ajustados de ESCALA=80% e PESO=20%, as seguintes situações poderão ocorrer:

- a) Se alterarmos o valor de ESCALA para, por exemplo 81%, considerando que o ajuste de PESO está em 20%, o programador não aceitará a modificação e retornará o valor de ESCALA para 80%.
- b) Se alterarmos, o valor de PESO para 21%, considerando que o ajuste de ESCALA está em 80%, o programador reajustará o valor de ESCALA para 79%, de maneira que a soma seja 100%.
- c) Os ajustes de ESCALA e PESO podem assumir quaisquer valores, desde que a soma dos dois não ultrapasse 100%

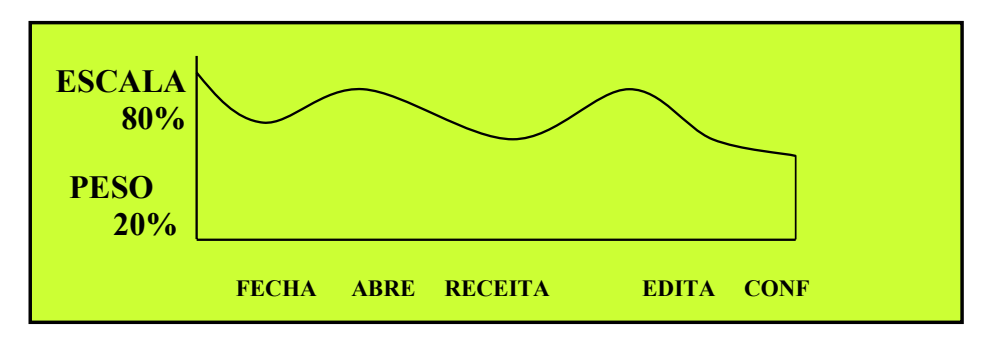

#### **6.1.2. Tela de Edição**

Ajusta-se individualmente os PONTOS DO PROGRAMA (1 a 32), ver item 2.2.1, que interpolados, geram o perfil da abertura da ferramenta. O perfil varia em função do formato da peça a ser programada. O ponto 1 representa a parte inferior da peça, o ponto 32 representa a parte superior da peça. O curso graduado de 0 a 100% representa a abertura da ferramenta de zero ao máximo (a abertura máxima é definida pelo ajuste de Escala.

#### **6.1.3.Escala**.

Multiplica o perfil de programação (definido pelos pontos de programa), por um fator de 0 a 100%.

Após editar o programa na tela "EDIÇÃO DE PROGRAMA", ao ajustarmos um valor para o campo ESCALA, o programa será automaticamente escalado de acordo com este valor.

Por exemplo, se introduzirmos o valor ZERO em ESCALA, o programa irá "desaparecer".

Se no entanto, em seguida, introduzirmos o valor diferente de zero em ESCALA, o programa reaparecerá, na forma concebida da última vez, e será mostrada proporcionalmente ao valor de ESCALA, na tela do programador.

Note que quando introduzimos um valor qualquer em PESO, na tela de PROGRAMA, se o valor introduzido ultrapassar 100% da soma entre PESO e ESCALA, a ESCALA ajusta-se automaticamente para o valor da diferença.

Por exemplo, se tivermos 80% ajustado em ESCALA, e introduzirmos um valor de 30% em PESO, teremos então, agora, 30% em PESO e 70% em ESCALA.

No entanto, se tivermos 30% em PESO, 70% em ESCALA, e tentarmos introduzir um valor de 80% em ESCALA, o programa não aceitará a alteração, mantendo o ajuste de PESO em 30% e retornando o ajuste de ESCALA para 70%.

#### **6.1.4.Peso**.

Determina a abertura mínima da ferramenta durante a programação. Possui uma faixa de ajuste de 0 a 100%, mas depende do valor ajustado no campo de ESCALA. Lembre que a soma dos valores de ESCALA + PESO deve ser menor ou igual a 100%.

#### **Importante:**

A abertura da ferramenta é determinada ponto a ponto da seguinte forma:

Abertura ponto  $z$ (%) =  $\{\frac{A_{iustee\text{ do ponto de programa ponto z}}{10}\}^{\text{POT. PROGR.}}\times$  ESCALA (%) + PESO 10

Ex : Se o ponto 16 estiver ajustado em 80, ESCALA = 70% e PESO = 08% teremos, no momento em que o ponto 20 estiver ativado, a seguinte abertura da ferramenta:

Abertura da ferramenta no ponto 20= $\{80/10 \times 70\% \}$ + 08% = 62 % da abertura máxima.

O mesmo sucede com os outros pontos do perfil. O gráfico abaixo mostra a abertura da ferramenta, para o perfil do item 3.1.1 com ESCALA = 70% e PESO = 30%:

PONTO 1: 100% DE ABERTURA PONTO 16: 80% DE ABERTURA PONTO 32: 75% DE ABERTURA

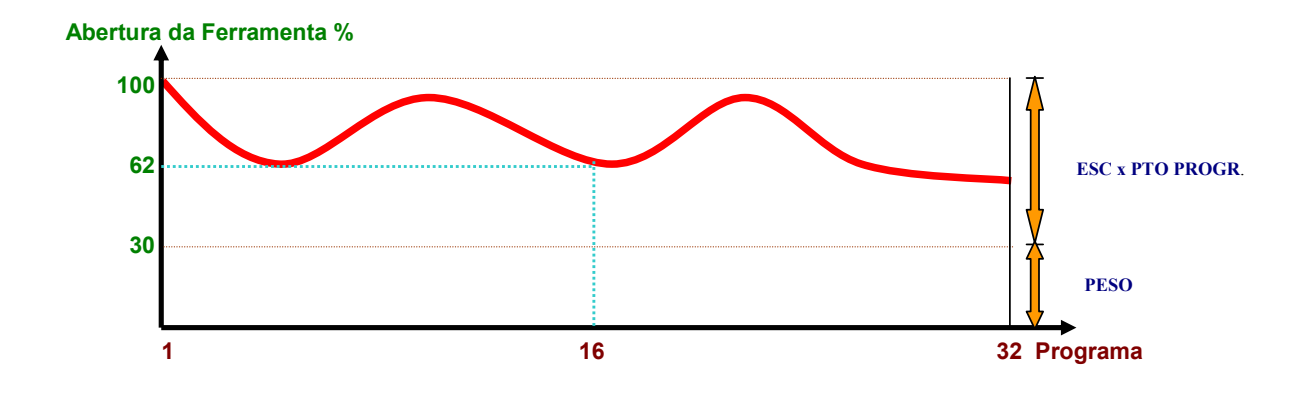

**7. Instalação.** 

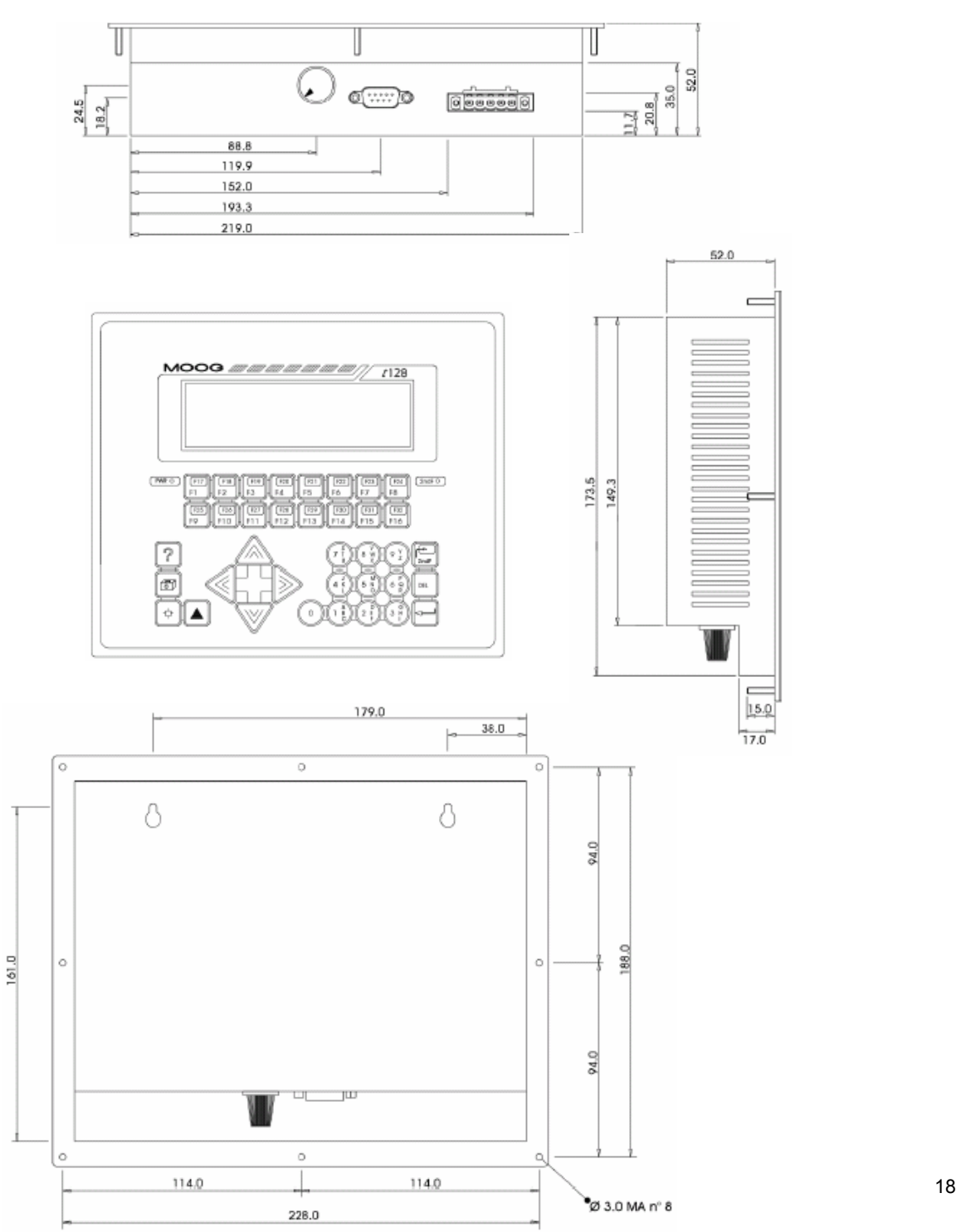

### **8. Configuração do Rack**

|                         | ⊕<br>$\bullet$<br>( )<br>Ó | MA Y.<br>$\frac{1}{2}$<br>H<br>п<br>п<br>п<br>Ξ<br>$\blacksquare$<br>÷<br>моос | mafils<br><b>.</b><br>о<br>m.<br>Б<br>÷<br>m<br>画<br><b>Property</b><br><b>CO</b><br>ਰ<br>мбоС | raf i<br><b>TELEVISION</b><br><b>COLOR</b><br>Ŧ<br>Ξ<br>г<br>Ξ<br>г<br>Ξ<br>п<br>п<br>п<br>г<br>г<br>г<br>Ξ<br>г<br>Ξ<br>Ξ<br>Ξ<br>--<br><b>MOOC</b> | raf d<br><b>CONTRACTOR</b><br><b>HERE</b><br>Ξ<br>Н<br>$\blacksquare$<br>Ξ<br>Ξ<br>π<br>$\blacksquare$<br>Ξ<br>Ξ<br><b>HELL</b><br><b>MOOC</b> | l en l<br><b>CONTRACTOR</b><br><b>THE R</b><br>Ξ<br>п<br>п<br>Ξ<br>Ξ<br>п<br><b>The Second Second Second</b><br>Ξ<br>п<br>Ξ<br>п<br>Ξ<br>п<br>Ξ<br><b>BMB</b><br><b>HERE</b><br>Ξ<br>п<br>п<br>Ξ<br>Ξ<br>П<br>Ξ<br>п<br>п<br>Ξ<br><b>BELL</b><br><b>MOOG</b> | 6 | œ<br>$\overline{I}$ | ۰<br>œ<br>  8 |
|-------------------------|----------------------------|--------------------------------------------------------------------------------|------------------------------------------------------------------------------------------------|----------------------------------------------------------------------------------------------------|----------------------------------------------------------------------------------------------------|----------------------------------------------------------------------------------------------------|---|---------------------|---------------|
| Pos<br>Cod<br>Rev<br>1d |                            | $\overline{\phantom{a}}$<br>405<br>A.<br>Ū                                     | $\overline{2}$<br>400<br>$\triangle$<br>$\Box$                                                 | 3<br>420<br>Δ,<br>3                                                                                                    | 4<br>425<br>$\triangle$<br>4                                                                                                    | 5.<br>422<br>$\Delta$<br>5                                                                                                    | 6 | 7                   | 8             |

**Posição 1** : Fonte de Alimentação >> Entrada **+24V DC** +/- 15%

**Posição 2** : CPU, comunicação serial , 20MHz

**Posição 3** : Placa de Entradas Analógicas >> 8 entradas de 0 a +10V , resolução 12 bits

**Posição 4** : Placa de Saídas Analógicas >> 4 Saídas +/- 10V , resolução 12 bits

**Posição 5** : Placa de Temperatura >> 8 entradas para Termopares, Controle PID

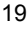

#### **8.1 Conexões Elétricas**

**MI220-405A001** 

**M405 - Fonte de Alimentação.** 

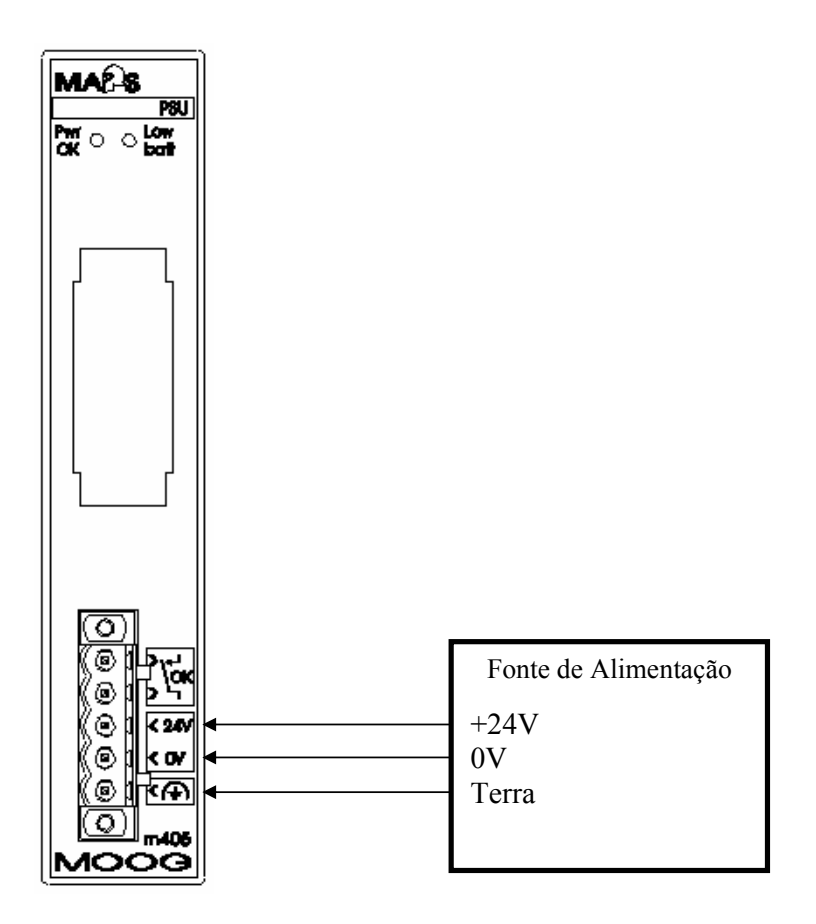

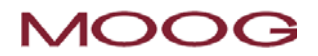

### **IMI220-400A001 , IMI220-400B001**

**M400 – CPU comunicação Serial 20 MHz** 

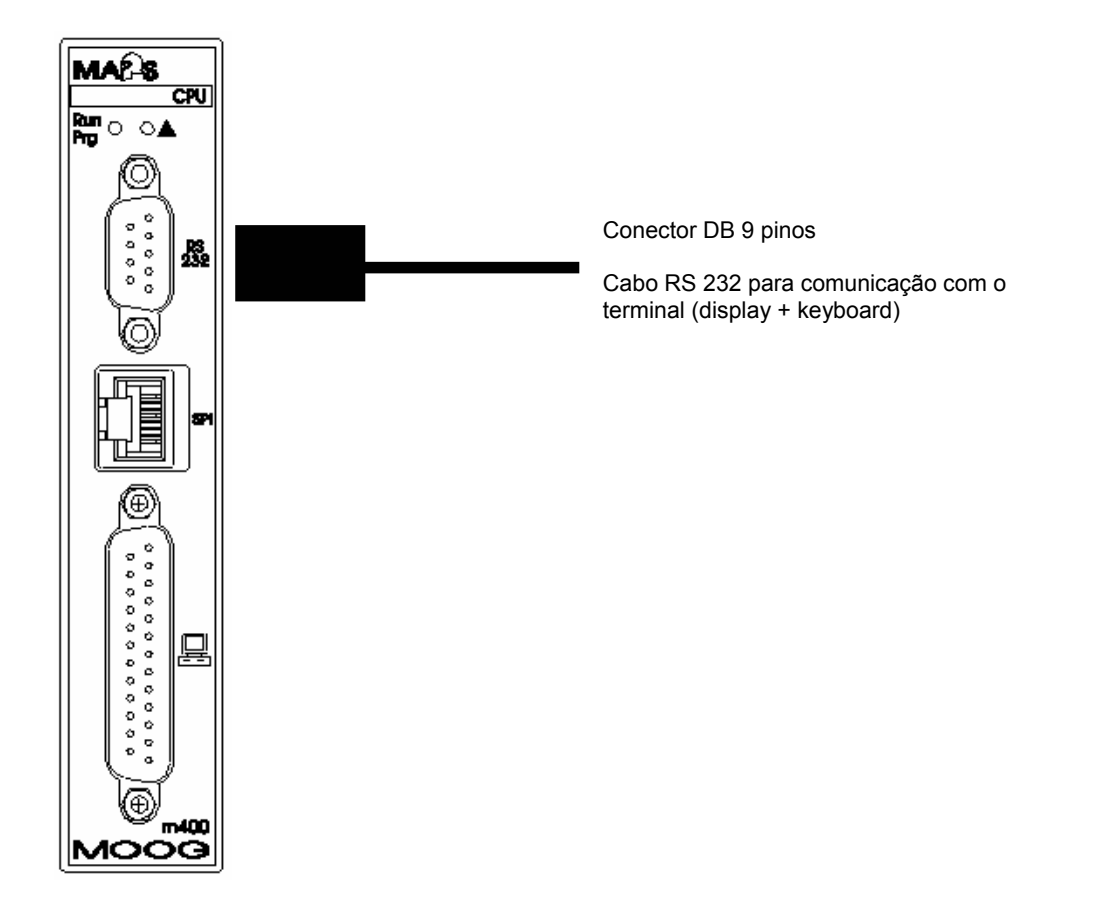

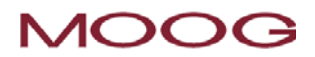

### **IMI220-420A001**

**M420 – Entradas Analógicas** 

*- Servocilindro com Eletrônica MOOG* 

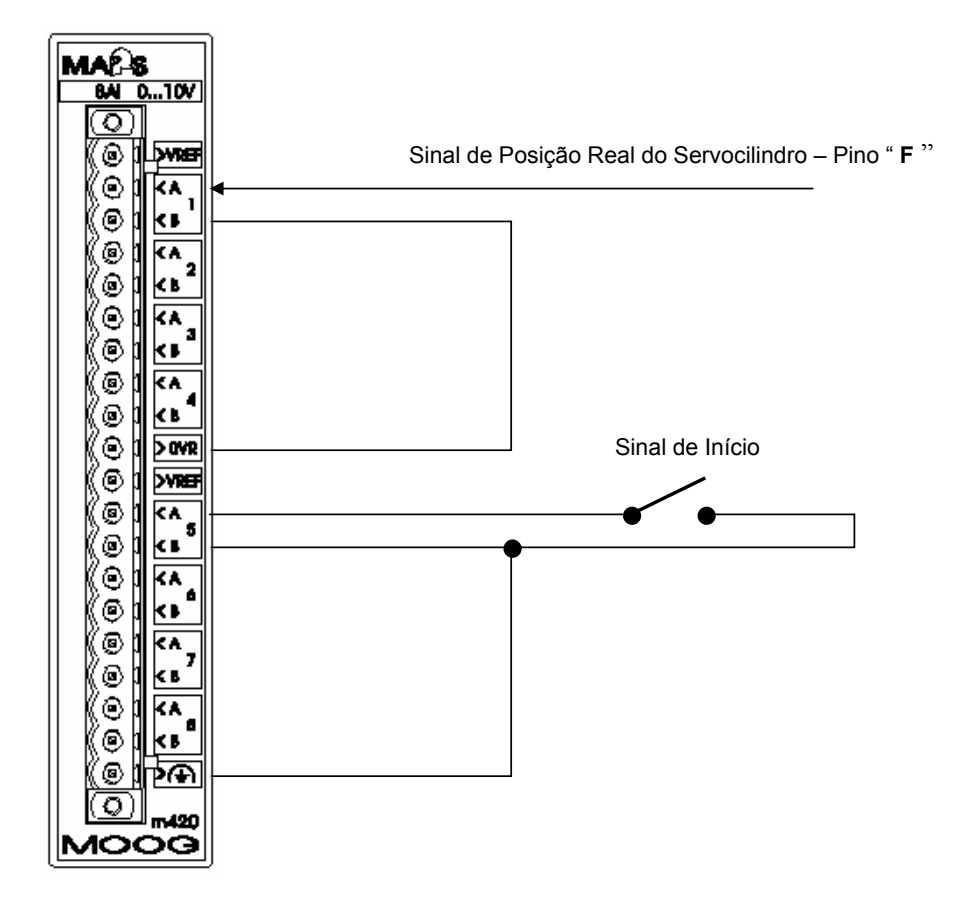

#### $\mathbb N$ **AOOG**

**IMI220-420A001** 

**M420 – Entradas Analógicas** 

*- Cilindro com transdutor Externo Tipo DCDT (sem Eletrônica Integrada)* 

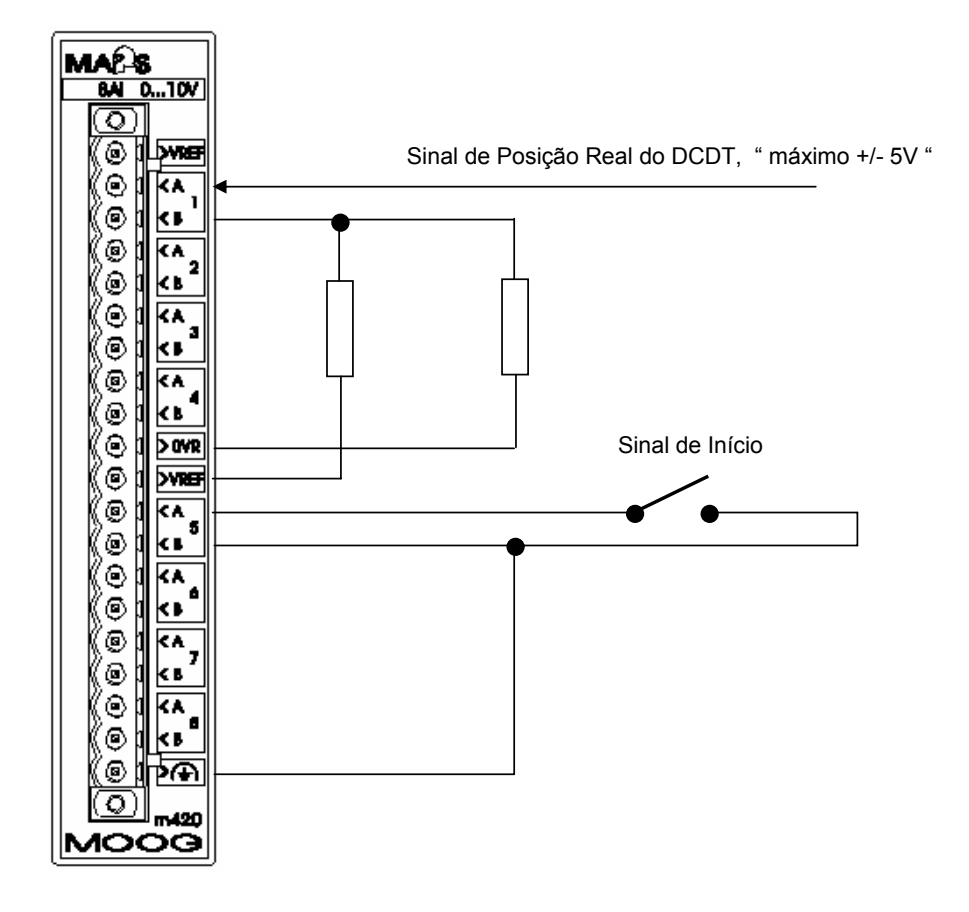

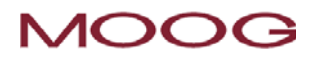

**IMI220-420A001** 

**M420 – Entradas Analógicas** 

*- Cilindro com transdutor Externo Tipo Potenciômetro Linear (sem Eletrônica Integrada)* 

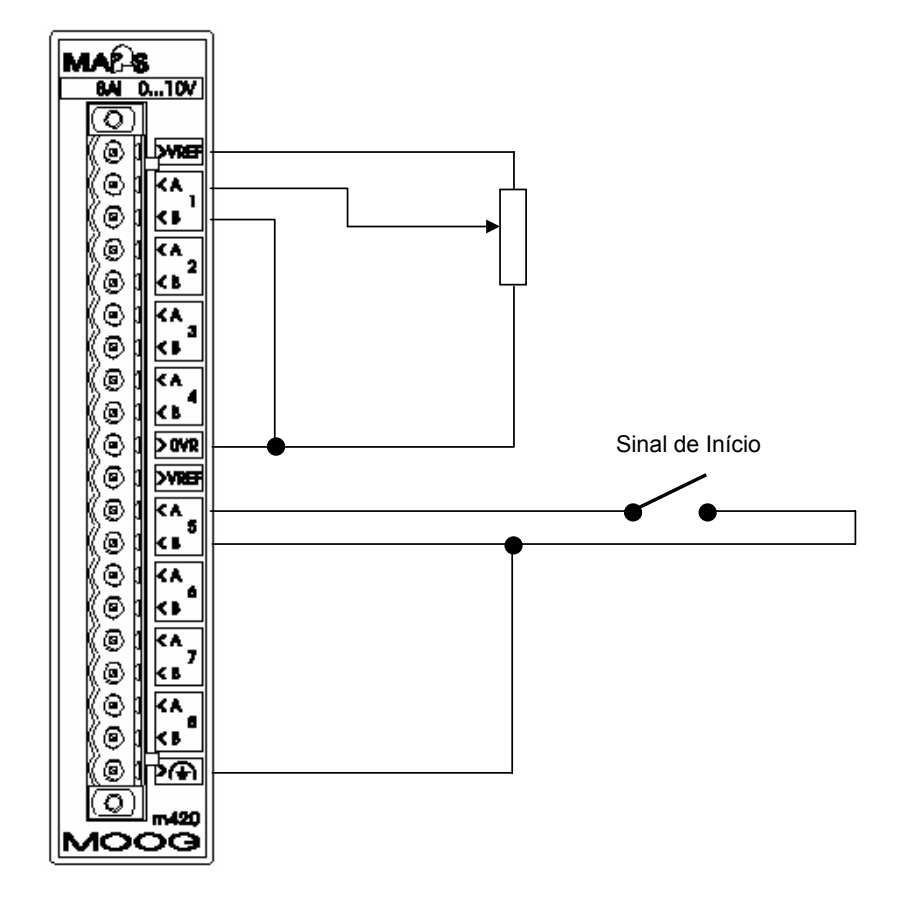

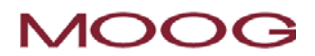

**IMI220-425A001** 

**M420 – Saídas Analógicas** 

*- Servocilindro com Eletrônica MOOG* 

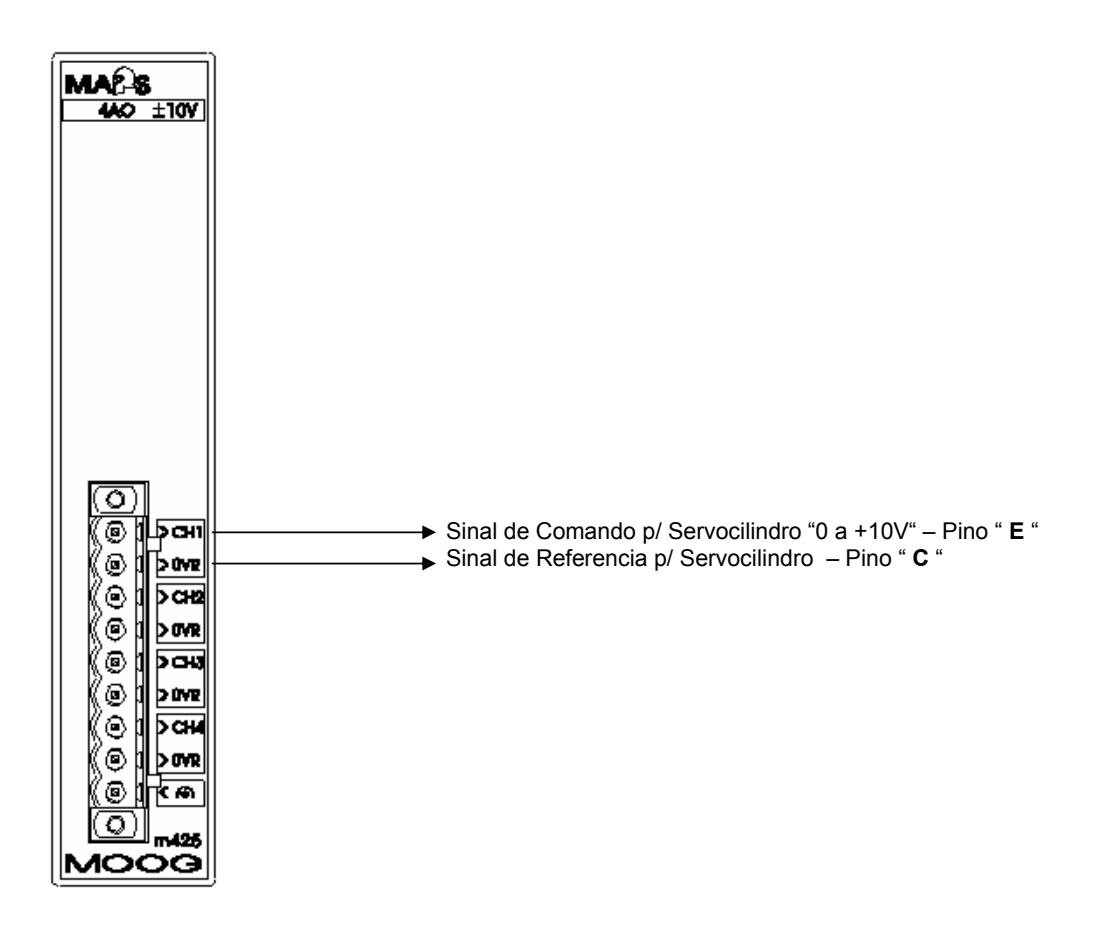

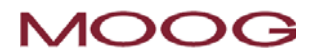

### **IMI220-425A001**

**M420 – Saídas Analógicas** 

*- Cilindro com trasndutor Externo (sem Eletrônica Integrada)* 

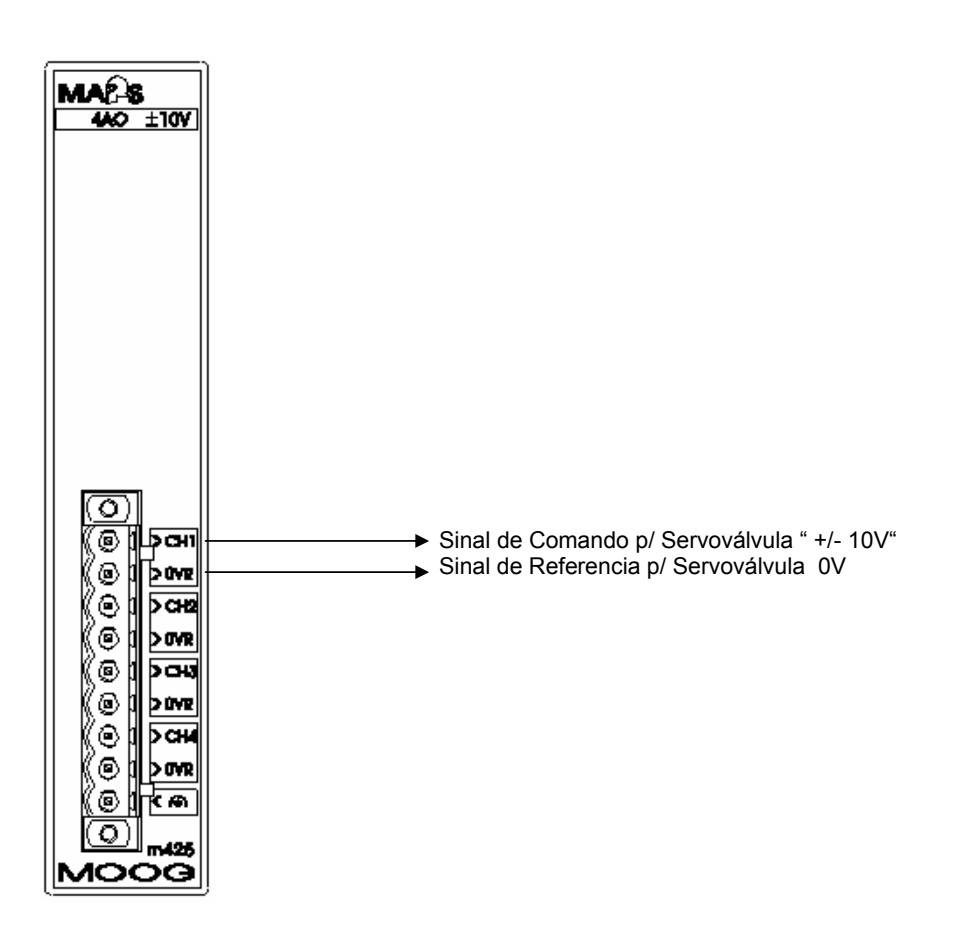

#### **AOOG** N

#### **IMI220-422A001**

#### **M420 – Controle de Temperatura**

Placa de uso opcional, podendo ser utilizada com termopares do tipo J, H, T, E, B, R, S, N e PT100 requerendo portanto, uma análise de cada sistema ou máquina isoladamente para que sejam definidas as devidas ligações.Segue abaixo, algumas ilustrações de possíveis ligações de termopares.

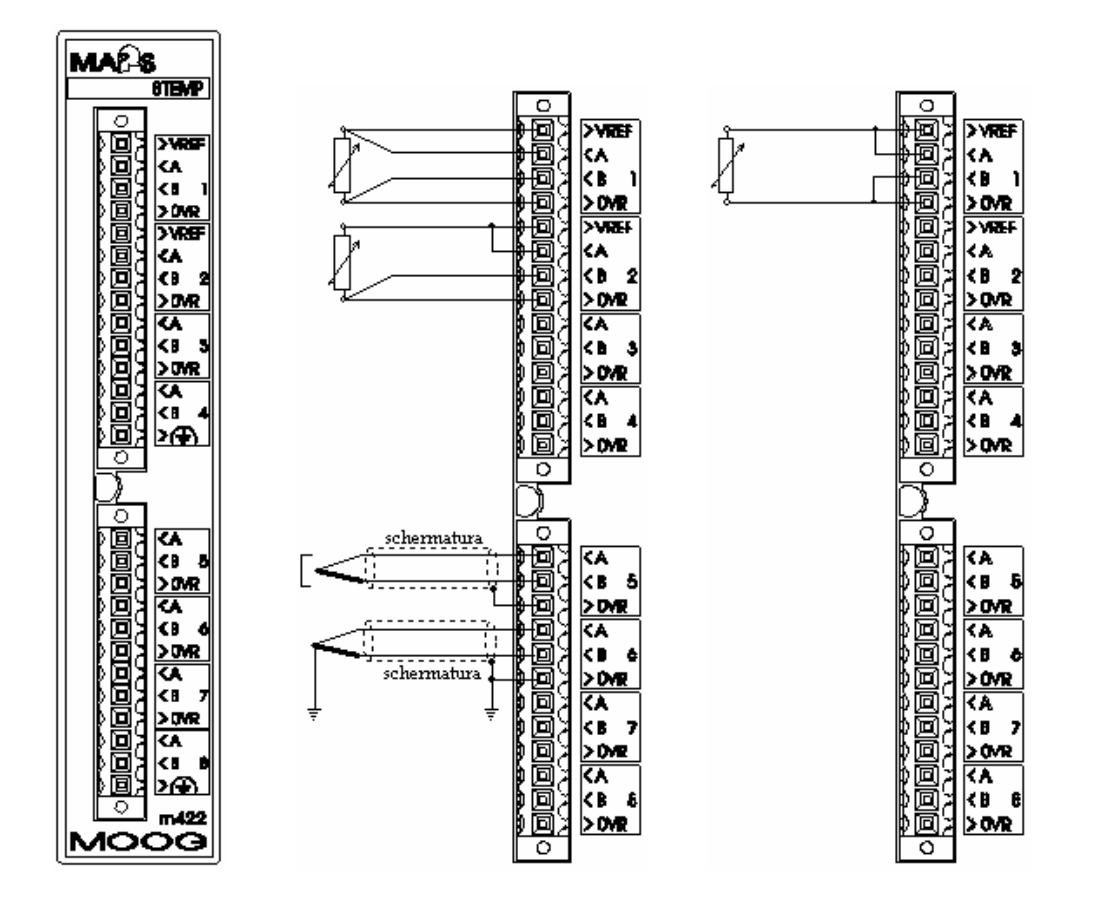

#### **IMI220-100A100**

**T128 – Terminal Gráfico, 240x64 pixels, comunicação serial, Alimentação 24V DC ou 20V AC** 

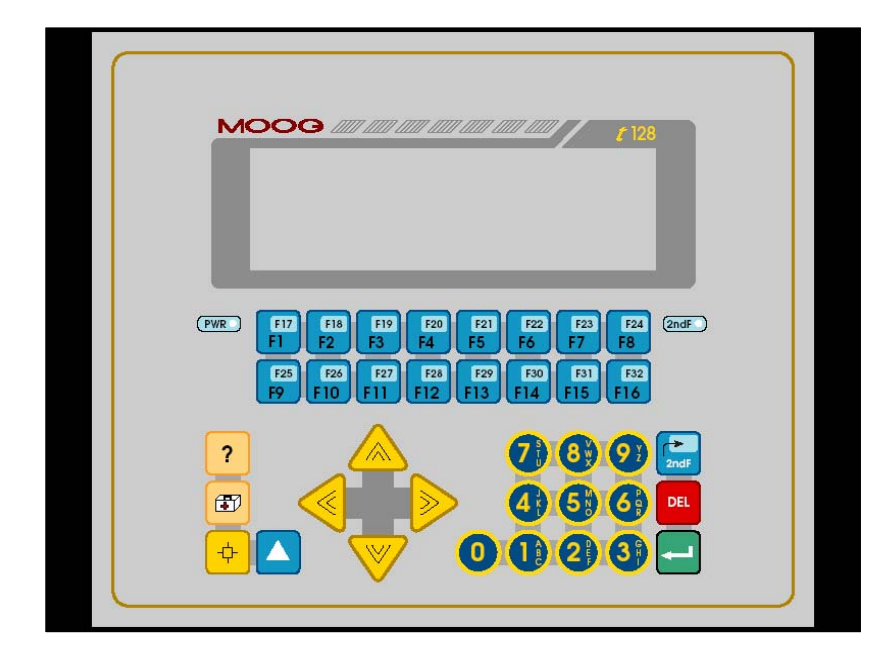

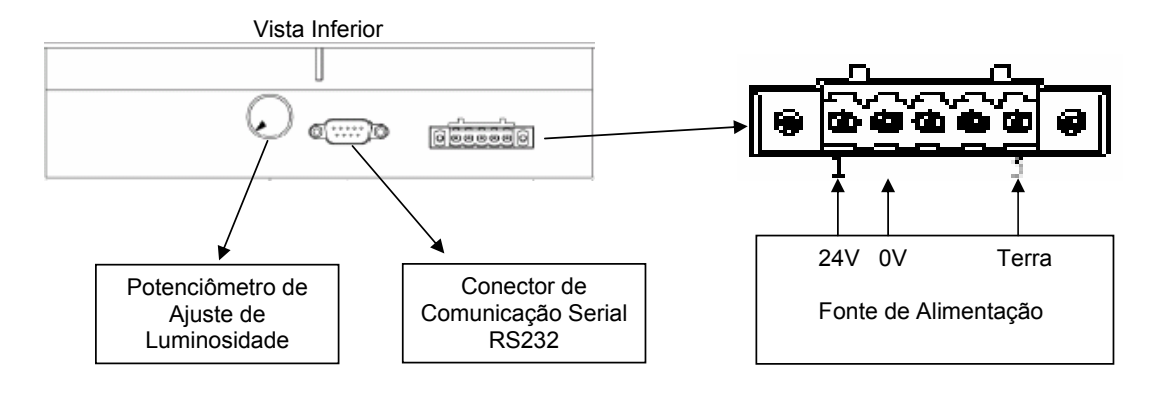